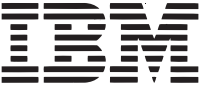

# *Un'unica semplice risposta...*

**Il nuovo Personal Communications Versione 4.1 Guida pratica per il CD di valutazione**

**Seguite questa guida per riuscire a valutare velocemente le nuove caratteristiche e funzioni del Personal Communications (ora su Windows NT)**

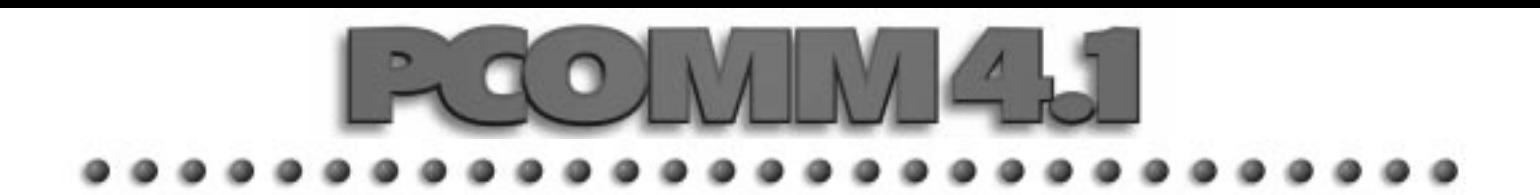

# **È davvero semplice?**

IBM Personal Communications Versione 4.1 fornisce il modo più semplice e facile per collegare utenti DOS, Windows 3.1, Windows NT, Windows 95 e OS/2 sia ai mainframe che ai midrange AS/400.

- PCOMM 4.1 permette agli utenti di accedere ad applicazioni e dati da un qualsiasi punto, utilizzando differenti sistemi operativi, vari protocolli e server multipli.
- Facile l'installazione, la manutenzione e l'amministrazione. Da un'unica stazione di lavoro gli amministratori di sistemi possono installare PCOMM 4.1 su un'intera rete di oltre mille computer.
- Gli utenti mantengono la stessa interfaccia e identiche caratteristiche indipendentemente dall'ambiente prescelto, tuttavia possono personalizzare colori, tastiere, tastierine sullo schermo e molte altre caratteristiche per poter ottenere una produttività più alta.
- PCOMM 4.1 trasporta velocemente gli utenti attraverso piattaforme e protocolli, rende più veloce la configurazione per una produttività più alta, apre le porte di Internet a tutta l'organizzazione e permette agli utenti di stampare direttamente su una stampante locale senza dover fare definizioni di rete che richiedono molto tempo.
- PCOMM 4.1, inoltre, amplia notevolmente il supporto per le applicazioni e per i server di comunicazione, riducendo i costi di addestramento, di possesso e delle licenze.

## **Verificate voi stessi!**

Questa Guida pratica vi offre la possibilità di sperimentare personalmente le svariate funzioni principali. Si evidenziano dodici caratteristiche che illustrano l'incredibile facilità ed efficienza di PCOMM 4.1. Esaminando attentamente il Sommario sottostante, potrete puntare la vostra attenzione direttamente su quelle caratteristiche che vi interessano maggiormente. Davvero semplice!

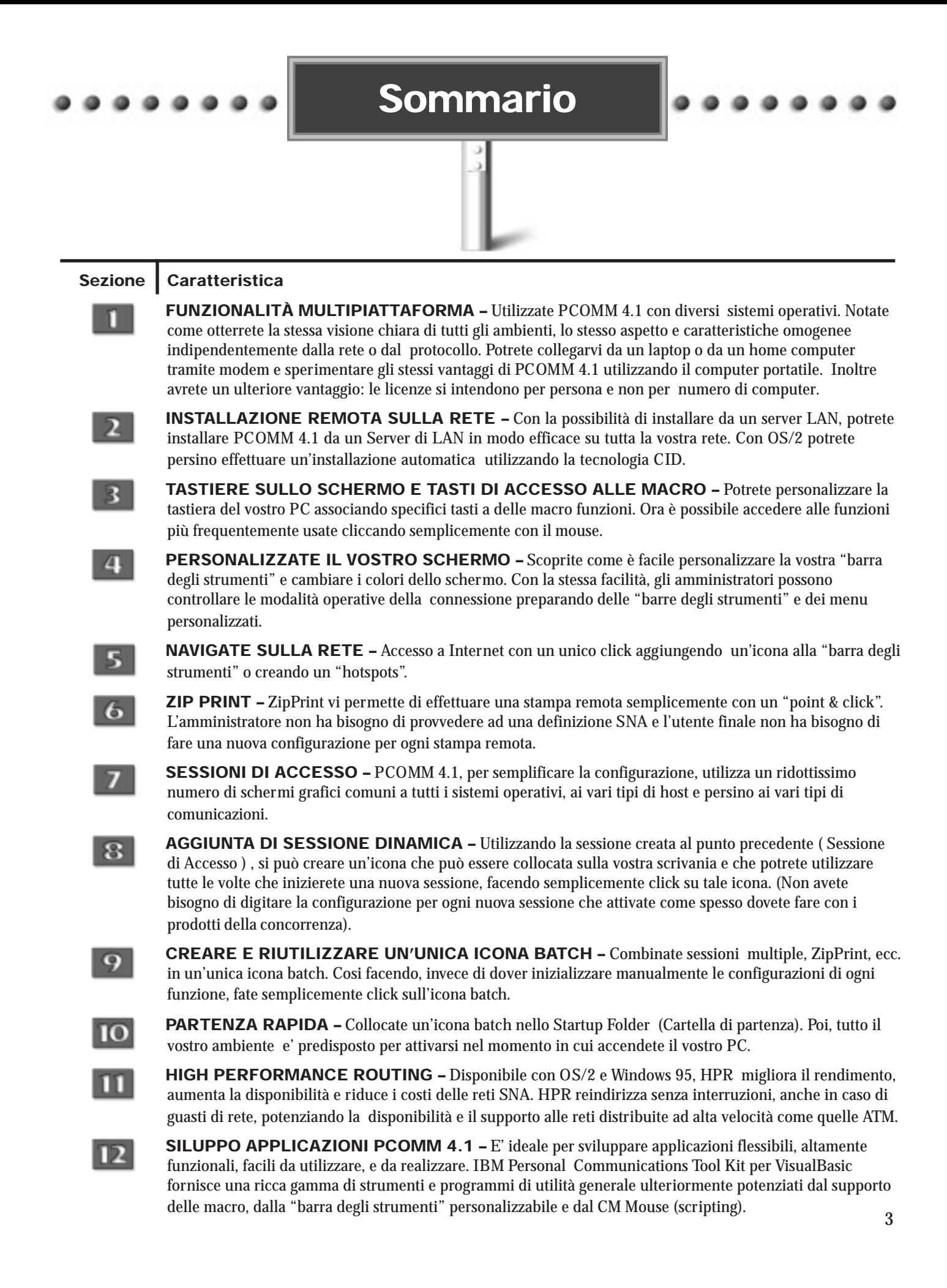

## **Prima di iniziare.**

#### **Disponibilità.**

Con questo CD-ROM avrete ricevuto IBM Personal Communications AS/400 e 3270 Versione 4.1 per:

- OS/2 Warp
- DOS
- Windows 3.1
- Windows 95
- Windows NT

Tra i protocolli supportati ci sono 802.2, IPX.IP e APPN. E' possibile stabilire collegamenti via LAN, coax, async, Twinax e SDLC. PCOMM 4.1 e inoltre offre un'ampia gamma di strumenti di sviluppo e API come EasyREXX, EHLLAPI, DDE, CPI-C, APPC e LUA.

#### **Help addizionale.**

Esplorando PCOMM 4.1, sarete assistiti da un ampie funzioni di supporto online, dalle spiegazioni sulle caratteristiche di PCOMM 4.1, dalle descrizioni sui messaggi di 3270 e 5250 e dai consigli per l'individuazione dei guasti.

Per ulteriori informazioni su PCOMM, e per gli ultimi aggiornamenti, consultate il nostro sito Internet:

http://www.networking.ibm.com/pcf/pcfprod.html.

#### **Documentazione dettagliata per installare PCOMM 4.1**

Durante l'installazione del Kit di valutazione troverete un'opzione Stampa Documentazione. Questa opzione permette di selezionare i manuali che si desidera stampare.

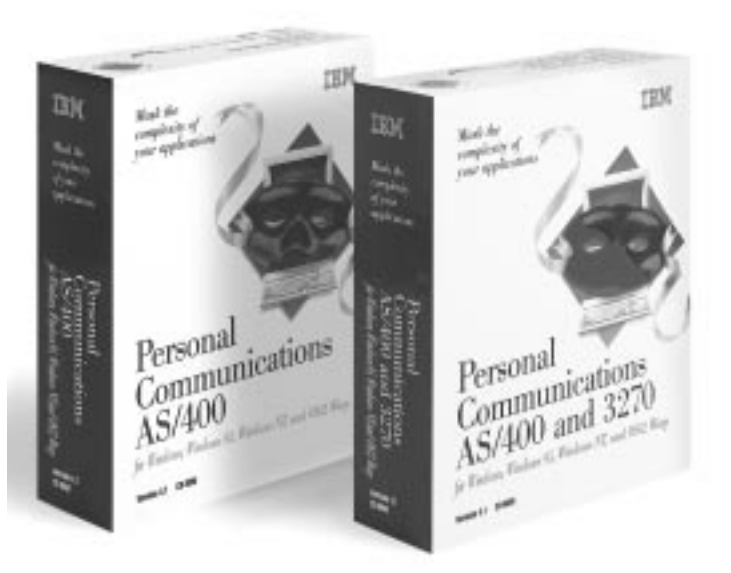

#### **Che cosa aspettarsi dalla visita guidata.**

Sia che siate in grado di collegarvi ad un host oppure no, potrete comunque sperimentare molte caratteristiche importanti di PCOMM 4.1. Nelle sezioni 1 - 6, proverete la funzionalità multipiattaforma, l'installazione remota in rete, la configurazione delle tastiere sullo schermo e dei tasti di accesso alle macro, di personalizzazione dello schermo, l'accesso a Internet e ZipPrint.

Nelle sezioni 7 - 12 completerete la visita guidata collegandovi ad un host e sperimentando le scorciatoie che accelerano e semplificano il vostro lavoro quotidiano col computer.

## **Vantaggi e funzioni fondamentali che potete provare. FUNZIONALITÀ MULTIPIATTAFORMA**

PCOMM 4.1 offre comunicazioni multiprotocollo e multipiattaforma con aspetto e caratteristiche comuni. Potrete usare sistemi operativi diversi mantenendo immutati il modo di operare e l'efficienza a cui siete abituati. Gli utenti si possono mettere subito al lavoro e gli amministratori non hanno bisogno di fare acrobazie per far familiarizzare gli utenti finali con nuovi formati e procedimenti che confondono le idee. PCOMM 4.1 inoltre potenzia l'utilizzo del computer portatile. Ad esempio, se utilizzate OS/2 nel vostro ufficio ed un sistema operativo diverso a casa, PCOMM 4.1 vi darà lo stesso aspetto e le stesse caratteristiche per entrambi gli ambienti. Un altro grande vantaggio: la licenza d'uso è relativa al numero di utenti e non al numero di computer.

Per installare PCOMM 4.1 su OS/2 immettere: install.exe. Per utenti Windows (3.1, 95 e NT) selezionare: setup.exe. Vi verrà presentato il menu di installazione di PCOMM con cinque opzioni:

- selezionare un prodotto
- iniziare l'installazione
- creare i dischetti
- stampare i manuali
- consultare il sito Internet

Quando avrete installato PCOMM 4.1, sarete in grado di constatare voi stessi i vantaggi della funzionalità a multipiattaforma.

#### **Sfruttate al massimo la vostra visita guidata.**

Durante l'installazione, vi sarà offerta la scelta tra Minimum Installation, (per installare solo le componenti più essenziali), Custom Installation, (che vi permette di selezionare le varie componenti) e Full Installation. Vi raccomandiamo di scegliere Full Installation. Ciò vi permetterà di usufruire di tutte le funzioni di PCOMM 4.1 e di sperimentare personalmente tutti i suoi vantaggi:

#### **Vantaggi della funzionalità multiplattaforma.**

- Potete accedere ad applicazioni e dati da ogni luogo, utilizzando sistemi operativi multipli, protocolli e server multipli.
- L'interfaccia non cambia quando vi muovete in ambienti nuovi, cosicché non si perde tempo a familiarizzare con nuovi schermi e formati.
- La facilità e le prestazioni concesse agli utenti finali e agli amministratori garantiscono una maggiore efficienza e produttività in tutta la vostra organizzazione.

#### **Perché PCOMM 4.1 è da preferire ai concorrenti.**

- L'aspetto e le caratteristiche dell'interfaccia dei prodotti della concorrenza possono mancare di omogeneità quando si passa attraverso sistemi operativi, piattaforme e protocolli diversi.
- Gli amministratori devono addestrare gli utenti affinché si abituino a menu e formati diversi.
- Gli utenti finali potrebbero impiegare molto tempo ad imparare come utilizzare il sistema invece di svolgere il proprio lavoro.
- Con molti prodotti della concorrenza, le caratteristiche funzionali non sono omogenee tra i diversi sistemi operativi.

#### **INSTALLAZIONE REMOTA SULLA RETE**

È facile installare PCOMM 4.1 su una rete remota. Mentre seguite queste istruzioni, ricordate che con lo stesso rapido processo si possono può installare molti desktop, facendo risparmiare del tempo agli amministratori.

È disponibile un'opzione di amministrazione per installare PCOMM 4.1 da un server di rete, ad esempio da OS/2 LAN Server o da Novell Netware Server. Utilizzando questa funzione Personal Communications copia i file appropriati dal CD-ROM sul driver di rete e li rinomina.

Per installare Personal Communications con questa funzione scegliete il sistema operativo che state utilizzando e selezionate Iniziare Installazione. Sul menu successivo selezionare la scelta PCOMM (prima scelta) e fare click su Iniziare

Su OS/2 e Windows 3.1 entrerete in un menu di installazione con tre opzioni:

- Utilizzare Personal Communications dalla vostra stazione di lavoro
- Utilizzare Personal Communications da un server
- Installare Personal Communications su un server

Selezionare Installare PCOMM su un server.

In ambiene Windows 95 e NT comparirà invece un menu dove dovrete selezionare Avviare l'installazione di Personal Communications. Una volta attivata l'installazione comparirà il menu di installazione con le stesse tre opzioni previste per OS/2 e Windows 3.1 (vedere paragrafo precedente). Selezionare Installare PCOMM su un server.

Una volta installato PCOMM 4.1 sul server di rete, potrete installarlo sulle stazioni di lavoro della rete nello stesso modo in cui lo installereste da dischetti o da un CD-ROM.

Inoltre PCOMM 4.1 offre un'opzione d'installazione in rete che vi permette di condividere con altri utenti i file dei programmi su un server di rete. Se scegliete questa opzione, vengono installati solo alcuni file privati sulla vostra stazione di lavoro o sul vostro indirizzario privato del server. Per installare PCOMM 4.1 con l'opzione di condivisione in rete selezionate sul menu di installazione la scelta: Eseguire Personal Communications da un server.

#### **Vantaggi dell'installazione remota.**

- Installazione rapida e facile.
- È possibile effettuare l'installazione simultaneamente su molti desktop.
- Le installazioni che un tempo duravano ore, adesso impiegano solo alcuni minuti.

#### **TASTIERE SULLO**  $\mathbb{R}$ **SCHERMO E TASTI ACCESSO ALLE MACRO**

La tastiera "pop-up" porta l'efficienza del "point & click" di PCOMM 4.1 ad un livello superiore.

Sia gli amministratori che gli utenti finali sono in grado di mappare sul video tastiere specializzate e tasti di accesso a macro (Hotspot) che vanno oltre i tasti funzione. I tasti di accesso a macro permettono agli utenti di interagire, utilizzando il mouse, con un sistema host per simulare i tasti funzione, eseguire una macro, inserire il testo prescelto e simulare il tasto Invio. Queste caratteristiche permettono agli utenti di attivare istantaneamente le funzioni generalmente più usate senza impantanarsi nella digitazione di comandi complessi. Gli utenti possono personalizzare come vogliono le loro tastiere. Hanno anche l'opzione di rendere la tastiera "permanente" (la tastiera rimane sullo schermo dopo che la funzione stata eseguita), oppure "libera".

Per creare una tastiera pop-up:

Fase 1: Fate click su "Assist" dalla barra menu.

Fase 2: Scegliete "Popup-Keypad Setup" dal menu che appare.

Fase 3: Fate click su "Customize"

Fase 4: Modifichiamo la funzione del tasto PA1 per dargli una funzione Clear Screen. Scegliete "Clear Screen" dal menu delle funzioni.

Fase 5: Fate click sul tasto "PA1" della tastierina illustrata in basso a sinistra sullo schermo.

Fase 6: Utilizzate il menu di "File" e scegliete "Save". Date un nome al file quando compare la finestra di dialogo e poi premete "OK".

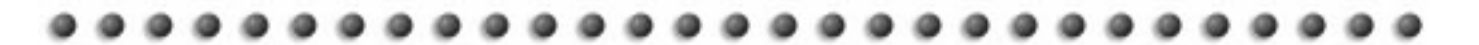

Fase 7: Uscite dal menu di Customize Pop-Up Keypad. Vi ritroverete ora nel menu di Pop-Up Keypad Set-up. Selezionate user-defined dalla vostra tastiera pop-up attuale. Esaminate quindi i file della tastiera pop-up e scegliete il nome di un file. Fare click su "OK" e poi ancora click su "OK" sul menu Definizione Tastiera popup. Il tasto PA1 sarà collegato ora alla funzione Clear Screen (Se desiderate verificare, fare click con il tasto destro del mouse).

Per creare tasti di accesso a macro (Hotspots):

Fase 1: Premete su "Assist" della barra di menu.

Fase 2: Scegliete Hotspots Setup dal menu che compare.

Fase 3: Selezionate quali tasti macro (hotspots) volete attivare:

- Tasti PF
- Eseguire Macro
- Immettere "selected strings"
- Immettere in corrispondenza di "hotspots"

Se scegliete il tasto Show Hotspots per i tasti PF o per Eseguire Macro gli Hotspots appariranno come tasti tridimensionali selezionabili con un solo click.

Altrimenti gli hotspots vengono attivati con un doppio click. Un solo click vi porta in quella posizione.

Fase 4: I vostri tasti macro (Hotspots) ora sono attivi e pronti per essere usati.

#### **Vantaggi della tastierina pop-up e dei tasti di accesso alle macro.**

- Incredibile flessibilità per definire la disposizione della tastierina.
- I tasti macro possono sostituire i tasti funzione, permettendo l'accesso con point & click.
- I tasti di accesso alle macro sono tridimensionali per un'identificazione più facile.
- L'operatività è più orientata all'utilizzo del mouse, che alla tastiera.
- Le tastierine di PCOMM 4.1 possono essere composte da otto righe e otto colonne.
- È possibile configurare un massimo di quattro tastierine pop-up.

#### **Perché PCOMM 4.1 è da preferire ai concorrenti.**

• Con i prodotti della concorrenza, la tastierina è sempre "permanente", cioè rimane sullo schermo. Gli utenti non hanno l'opzione di farla scomparire dopo l'esecuzione della funzione.

#### **PERSONALIZZATE IL** 4 **VOSTRO SCHERMO**

L'ampia gamma di strumenti per utenti di PCOMM 4.1 (che comprende la tastiera "pop-up", le macro, i tasti di accesso alle macro, CMMouse, "tool-bar con le icone) può essere personalizzata per migliorare l'efficienza del "pointand-click" e del "drag-and-drop". Effettuiamo alcuni adattamenti veloci e semplici.

Per prima cosa, personalizziamo la barra degli strumenti a icone. Questa fila di tasti sullo schermo host in alto può essere utilizzata per effettuare funzioni di menu, eseguire macro, lanciare comandi o applicazioni.

Fase 1: Scegliete la barra degli strumenti dal menu.

Fase 2: Scegliete Tool bar Set-Up.

Fase 3: Utilizzate il tasto destro del mouse per spostare i pulsanti dalla lista degli esempi per inserirli ovunque desideriate sulla barra degli strumenti.

Fase 4: Quando avrete selezionato le vostre preferenze, premete OK. La barra degli strumenti che avete personalizzato ora è attivata.

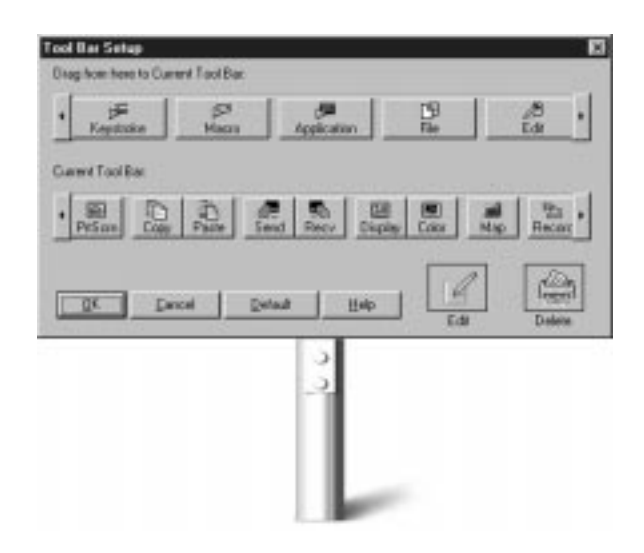

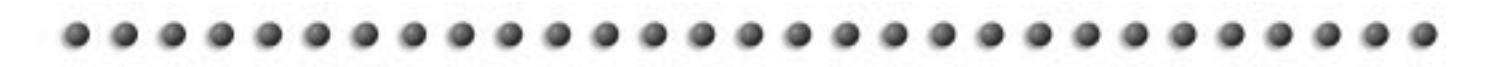

Ora potete provare a cambiare i colori:

Per stabilire il colore usato nella vostra sessione di emulazione, fate click sull'icona "Colour" sulla barra degli strumenti o andate nel menu e scegliete "Color Mapping". Sullo schermo successivo, scegliete "Base Color" dalla colonna sulla sinistra e Normal, Unprotected dalla colonna sulla destra.

Potrete cambiare il colore del testo selezionando un colore in "Foreground". Al centro della finestra, vedrete il testo di esempio che cambia nel momento che fate la scelta. Potrete fare lo stesso con i colori dello sfondo. Quando avrete effettuato la vostra scelta di colori, premete "OK". Quando ritornerete alla sessione, vedrete che tutto il testo normale e non protetto sarà passato allo schema di colori che avete scelto.

Naturalmente, PCOMM 4.1 vi offre un modo ancora più semplice di cambiare i colori. Effettuate semplicemente il drag-and-drop (utilizzando il tasto destro del mouse) dal riquadro nella finestra della scelta di cambiare il colore dello sfondo o del testo.

#### **Color Mapping**  $\overline{\mathbf{x}}$ Element Category **Base Color** Normal, Unprotected ×  $\blacksquare$ **Extended Color** Intensited, Unprotected  $\frac{1}{2}$ 뇌 Graphics Color Normal, Protected Base Color: Mormal, Unprotected  $||\mathbf{q}||$ Fareground 해 **Tele** Background Cancel Default DK. Help

#### **Vantaggi della semplice e rapida personalizzazione dello schermo**

- La facilità d'uso intrinseca di PCOMM 4.1 viene potenziata per ottenere una produttività ancora maggiore.
- Gli utenti finali possono personalizzare e codificare con colori i loro schermi per ottenere velocità ed efficienza superiori.
- Utilizzando il menu, gli utenti possono anche personalizzare i caratteri, cursore e proprietà della finestra di sessione.

#### **Perché PCOMM 4.1 è da preferire ai concorrenti.**

- Le barre degli strumenti dei prodotti della concorrenza potrebbero non essere coerenti attraverso le diverse piattaforme, creando difficoltà e confusione.
- Non sempre è disponibile un rapido accesso alla personalizzazione della barra degli strumenti.
- Alcuni prodotti della concorrenza non offrono la funzione Rimappatura dei Colori tramite "drag-anddrop".

#### **Creazione di una macro.**

Una macro è una sequenza di comandi da tastiera che può essere eseguita con un'unica azione, ed è una caratteristica essenziale per sviluppare sistemi di accesso host amichevoli per l'utente. Le macro permettono agli utenti di memorizzare i comandi relativi a compiti ripetitivi o usuali per poi richiamarli dallo schermo host appropriato con grande risparmio di tempo.

Se desiderate creare una macro utilizzando PCOMM 4.1, fate click sull'icona "Record" dalla barra degli strumenti a icone o andate al menu di assistenza (Assist Menu) e scegliete Start Recording Macro. Sullo schermo successivo scegliete un nome e una descrizione per la macro che state cercando di registrare. Quando premete "OK", inizierà la registrazione. Ora potrete inserire alcune comandi, ad esempio, la vostra sequenza di collegamento o, associandola con il tasto Enter. Per fermare la registrazione fare click sull'icona Stop dalla tool bar o passare al menu di assistenza e scegliere Stop registrazione macro. Potrete poi rivedere la macro in azione premendo sull'icona Play della barra degli strumenti oppure andando al menu di assistenza e selezionando Start Playing Macro. Potrete anche assegnare la riproduzione della macro ad una combinazione di tasti , un tasto sulla tastiera pop-up, un tasto accesso macro (Hotspots) oppure ad un'icona sulla barra degli strumenti.

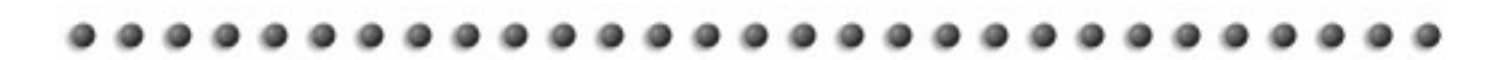

#### **Personalizzate la vostra tastiera.**

PCOMM 4.1 permette inoltre agli utenti di personalizzare la propria tastiera in modo semplice e rapido per soddisfare le loro preferenze o le necessità delle loro applicazioni. Ad esempio, gli utenti possono cambiare la mappatura del tasto Enter portandolo nella posizione del tasto di Alt destro e aggiungere la funzione del tasto SysReq al Alt-P12. Il semplice processo inizia facendo click sull'icona Map della barra degli strumenti. Oppure potete andare nel menu di assistenza e scegliere il Set-up della tastiera. Scegliete Customize per cambiare le mappature. Apparirà quindi il seguente schermo:

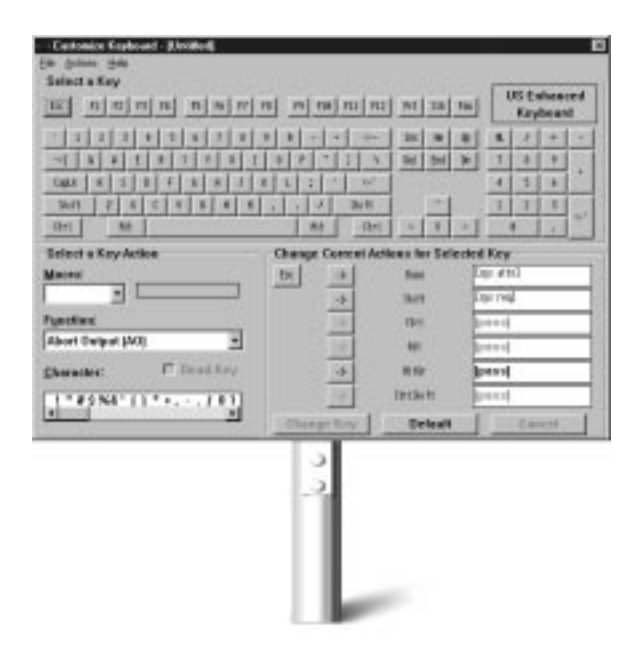

Modifichiamo la funzione della battuta Alt-F1 per eseguire una Richiesta di Sistema sull'host. Per prima cosa, premete il tasto F1 sullo schermo in alto. Esaminate le funzioni elencate sul schermo in basso a sinistra per scegliere Richiesta di Sistema. Infine, nella finestra in basso a destra, premete sulla freccia a sinistra della parola "Alt", poi fate click sul pulsante Change Key, System Request ora definito come Alt-F1 come indicato dal [SysReq] che è visualizzata nel riquadro alla destra di Alt. In modo simile, potrete mappare una macro oppure un carattere speciale ad un tasto o una combinazione di battute.

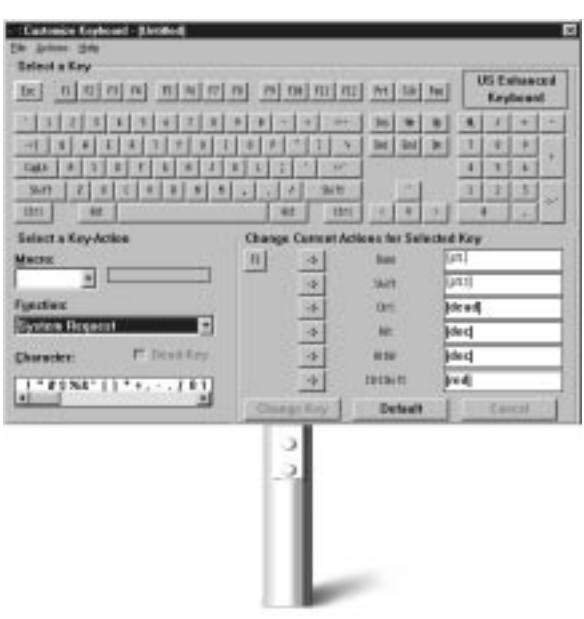

#### **Funzioni di Modifica facili da utilizzare**

Le funzioni di Modifica permettono agli utenti di modificare dati su uno schermo host oppure scambiare dati con altre applicazioni che funzionano sul loro sistema. Le funzioni taglia/copia/incolla lavorano con una sessione di emulazione in modo molto simile a come funzionano nelle usuali applicazioni di elaborazione testi. I dati possono essere copiati in un'altra parte dell'applicazione host o in un altro programma sul desktop.

Per vedere come funziona la funzione di modifica (Edit), puntate il vostro mouse su un testo nella vostra finestra di sessione. Fate click e mantenete premuto il tasto sinistro del vostro mouse e muovete il cursore sullo schermo. Sullo schermo vedrete apparire il profilo di un riquadro mentre muovete il mouse. Disegnate un riquadro intorno al testo che desiderate utilizzare e rilasciate il tasto del mouse. Passate al menu di Modifica e scegliete Copy oppure utilizzate l'icona Smart sulla barra degli strumenti. Avete appena copiato il testo che avete evidenziato sulla clipboard del sistema. Ora potete incollare il testo ad ogni altra applicazione che opera sul vostro desktop.

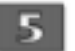

### **NAVIGATE SULLA RETE**

Potrete navigare sulla Rete creando una semplice macro ed un'icona associata che, quando premuta, vi farà accedere istantaneamente a Internet.

In OS/2 ancora più semplice. Non dovete creare una macro oppure un'icona perchè Web Explorer è incorporato in OS/2. Semplicemente sistemate il vostro Web Browser sulla vostra barra degli strumenti. Un click e vi troverete in Internet. Ecco come, gli utenti di OS/2, possono aggiungere l'icona Web alla barra degli strumenti.

Fase 1: Visualizzate il menu della barra degli strumenti sullo schermo premendo il tasto destro del mouse mentre puntate su qualunque parte della barra degli strumenti.

Fase 2: Scegliete Create Item oppure Edit Item per aprire il notes di setup della barra degli strumenti.

Fase 3: Premete sull'etichetta Assist sul notes.

Fase 4: Premete sull'icona Web, poi su OK per aggiungere l'icona alla vostra barra degli strumenti.

Per utilizzare lIBM OS/2 Web Explorer, selezionate l'icona Web dalla vostra barra degli strumenti. Lo schermo host è abbinato alla clipboard e riporta un indirizzo Uniform Resource Locator (URL). Questo URL è usato per visualizzare la pagina Web. Se avete più di un URL sul vostro schermo, potete usare il mouse par tracciare un rettangolo attorno al testo. Web Explorer cercherà l'URL richiesto solo all'interno del rettangolo.

Se state utilizzando Windows NT, PCOMM vi permette di accedere a Web Tramite Hotspots e vi permette anche di personalizzare il vostro ambiente di lavoro con il browser preferito.

#### **Ecco come utilizzare un hotspots per accedere ad un indirizzo URL:**

- Fase 1: click su Assist dalla barra del menu
- Fase 2: Selezionare Hotspots Setup dal menu a tendina
- Fase 3: Selezionare Point-and Select, e ora con un solo click vi porterà sul sito (URL) richiesto.

#### **Vantaggi per un facile accesso a Internet.**

- Accesso istantaneo a Internet.
- Nessuna necessità di lanciare il browser separatamente. Fate semplicemente click sull'icona Internet e sarete collegati.
- Il vostro Web Browser può essere sistemato sulla vostra barra degli strumenti e lanciato da questa.

#### **Perché PCOMM è meglio della concorrenza.**

• Con prodotti della concorrenza, possono essere necessarie molte fasi per definire ogni configurazione, complicando quindi l'accesso a Internet.

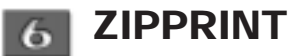

ZipPrint permette agli utenti di stampare direttamente tramite una stampante locale senza dovere definire una sessione di emulazione della stampante. Ciò farà risparmiare tempo e difficoltà agli amministratori ed agli utenti finali. Potrete aggiungerela anche alla barra menu della sessione per cui la definite, cosi la potrete utilizzare come usate qualsiasi funzione della barra menu. ZipPrint deve essere lanciato prima di iniziare una sessione. Nel caso che vi trovate in una sessione, prima dovete chiuderla e poi eseguite le seguenti istruzioni:

Fase 1: Scegliete la vostra cartella Personal Communications sul vostro desktop e "Productivity Tools" dalla cartella. Se siete utenti di Windows 95, scegliete "Programme" dal menu Start, poi "IBM Personal Communications", poi "Utilities" ed infine "Emulator Utilities".

Fase 2: Fate click sull'icona ZipPrint. ZipPrint funziona minimizzato, cosi non vedrete nulla di attivo sul vostro schermo (sebbene possiate vederlo elencato sulla Window List).

Fase 3: Tornate alla cartella di Personal Communications ed attivate la stazione di lavoro completata in precedenza. Ora vedrete ZipPrint nella barra menu del Personal Communications.

Fase 4: Ora dovete configurare ZipPrint. Fate click su ZipPrint dalla barra menu e chiudete "Configure ZipPrint" dal menu a tendina.

Fase 5: Selezionate la giusta stampante per la vostra stazione di lavoro e premete "OK".

Fase 6: Ora premete su ZipPrint dalla barra menu ancora una volta. Scegliete "Print Screen" dal menu a tendina. ZipPrint stamperà ora il vostro schermo. Una volta attivata una sessione host (come detto nella sezione 7), potrete stampare una nota Profs o un file CMS o altro ancora.

#### **Vantaggi di ZipPrint.**

- Gli utenti finali possono stampare senza dover creare ogni volta una nuova configurazione.
- Gli amministratori non devono creare nuove definizioni SNA ogni volta che un utente finale desidera cambiare stampante.
- ZipPrint stampa note PROFS o OfficeVision, agende e documenti, file CMS e workspace XEDIT oltre a schermi di sessione host.
- Gli utenti possono anche configurare la loro stampante della stazione di lavoro in modo che agisca come una stampante di mainframe, eliminando stampanti costose e spesso non affidabili. Le applicazioni del mainframe hanno il vantaggio di poter stampare con alta qualità tramite PC.

• ZipPrint può inoltre essere lanciato da un file batch.

**Perché PCOMM 4.1 è da preferire ai concorrenti.**

- Per effettuare una stampa a remota, i prodotti della concorrenza necessitano di diverse operazioni che richiedono molto tempo.
- Gli utenti devono richiedere una definizione per stampante SNA se desiderano stampare su una stampante collegata ad un PC.
- Gli amministratori vengono contattati ogni volta che 'utente finale ha bisogno di una definizione di stampante SNA.

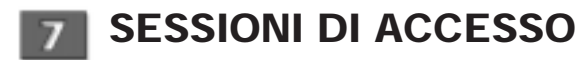

Diversamente da alcuni prodotti della concorrenza che richiedono una nuova configurazione di sessione e numerose fasi articolate per collegarsi ad un ulteriore host, PCOMM 4.1 permette agli utenti di iniziare dinamicamente sessioni supplementari. Le seguenti istruzioni vi mostreranno come configurare una sessione 3270 per collegarsi ad un mainframe via LAN.

In seguito imparerete come sia possibile riattivare la sessione che avete creato con un semplice click del mouse o combinarla con un'altra sessione per formare un'icona batch.

Seguendo la Guida pratica vi illustriamo due differenti scenari. Il primo vi dimostrerà come collegarvi al vostro mainframe via TCP/IP. Le istruzioni sono le stesse per tutti i sistemi operativi supportati. Il secondo scenario vi dimostrerà come collegarvi al vostro mainframe via 802.2 da una stazione Windows 95. Se avete 0S/2 o Windows 3.1 le schermate saranno leggermente diverse, ma dovreste essere grado di poter completare il collegamento.

Sessione di accesso tramite TCP/IP:

Fase 1: Se conoscete il nome del vostro server TN3270 a cui sarete collegati, passate alla Fase 2. Altrimenti fermatevi qui e chiedete il vostro"name server TN3270" al vostro amministratore di sistema. Ne avrete bisogno per la Fase 9.

Fase 2: Fate click due volte sull'icona "Start/Configure" dentro la cartella "Personal Communications". Apparirà lo schermo "Customize Communications" dove costruirete graficamente il collegamento che desiderate utilizzare. Con la Guida Pratica vi aiuteremo a collegarvi a TCP/IP.

Fase 3: Sul menu "Customize Communication":

- per Interface, scegliete LAN
- per Attachment, scegliete TCP/IP
- per Host, scegliete S/390

Fase 4: Fate click sul tasto "Configure": vi troverete nello schermo "Customize Communication - 3270 Host."

Fase 5: Per personalizzare la comunicazione, selezionate le dimensioni dello schermo 3270 che desiderate usare. (Il parametro standard è 24x80).

Fase 6: Potrete decidere di far funzionare la vostra stazione come sessione terminale (display) oppure come sessione di stampa host. Per i nostri scopi, scegliete Display.

Fase 7: L'opzione "Host-Code-Page" specifica la tabella che viene utilizzata per mappare il codice EBCDIC dall'host. Le tabelle EBCDIC sono diverse a seconda dei paesi. Scegliete quella corrispondente al vostro paese.

Fase 8: Se il vostro host ha una capacità grafica, abilitate la grafica host premendo il tasto "Yes".

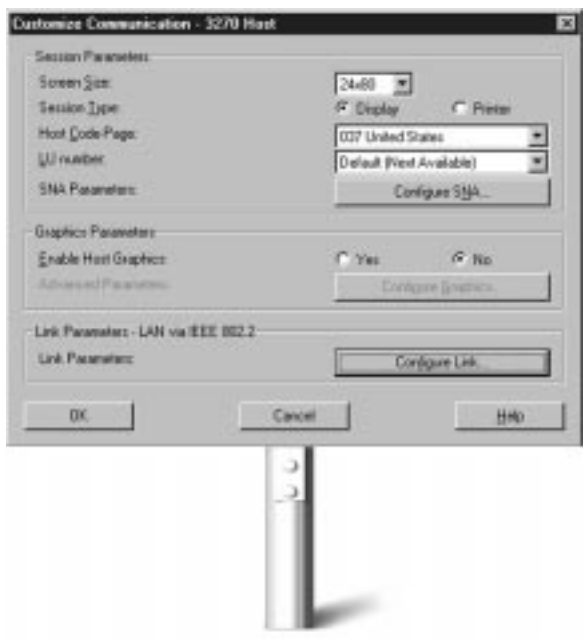

Fase 9: Fate click sul tasto "Configure Link". Vi troverete nello schermo Telnet 3270. Immettete il nome del vostro server TN3270 (dalla Fase 1) nel campo "Host Name or IP Address". Fate click su "OK".

Fase 10: Fate click su "OK" nello schermo "Customize Communication - 3270 Host".

Fase 11: Fate click su "OK" nello schermo Customize Communication. La vostra sessione è configurata.

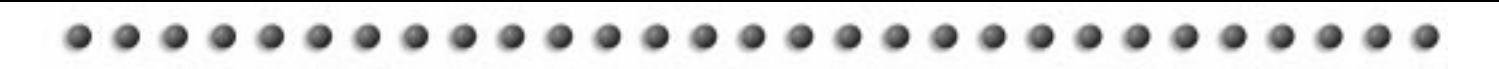

Fase 12: Salvate il vostro profilo di sessione andando al menu "File" scegliendo "Save" (se non salvate il profilo prima di uscire, vi si chiederà di farlo quando chiuderete la sessione). Digitate un nome per il vostro profilo di sessione ed una descrizione nella sessione casella della Descrizione. Poi premete "OK".

Fase 13: Vi sarà richiesto ora di creare un'icona per questa configurazione. La sessione 8 Aggiunta Di Sessione Dinamica descrive questa scorciatoia.

#### **Sessione di accesso tramite 802.2 da Windows 95:**

Fase 1: Annotate su un foglio le seguenti informazioni ottenute dal vostro amministratore di sistema:

- a. Numero del vostro adattatore di rete utilizzato per questo collegamento: \_\_\_\_\_\_\_\_\_\_(solitamente 0 o primario).
- b. Il Punto di Accesso di Servizio (SAP) utilizzato dalla vostra stazione: \_\_\_\_\_\_\_\_\_\_(solitamente esadecimale 04 oppure X04.)
- c. LSAP utilizzato dal punto d'accesso all'elaboratore centrale: \_\_\_\_\_\_\_\_\_\_ (generalmente esadecimale 04 oppure X04.)
- d. L'indirizzo MAC (adattatore) dell'accesso all'elaboratore centrale: \_\_\_\_\_\_\_\_\_\_(questo sarà di 12 cifre esadecimali. Gli indirizzi spesso iniziano con la sequenza 4000.)
- e. Le dimensioni di PIU (in byte): \_\_\_\_\_\_\_\_\_\_\_\_\_ (questo può essere lasciato come default).
- f. Exchange ID (XID) per la vostra stazione:

\_\_\_\_\_\_\_\_\_\_\_\_\_\_\_\_\_\_\_\_\_\_\_

g. Informazioni di collegamento coerenti per il vostro sistema (ad es. ID di collegamento, password o identificazione di applicazione.)

Fase 2: Fate click due volte sull'icona Start/Configure (Inizia/Configura) nella cartella Personal Communications creata sotto il vostro menu di "Start Programs" di Windows 95. Apparirà il seguente schermo.

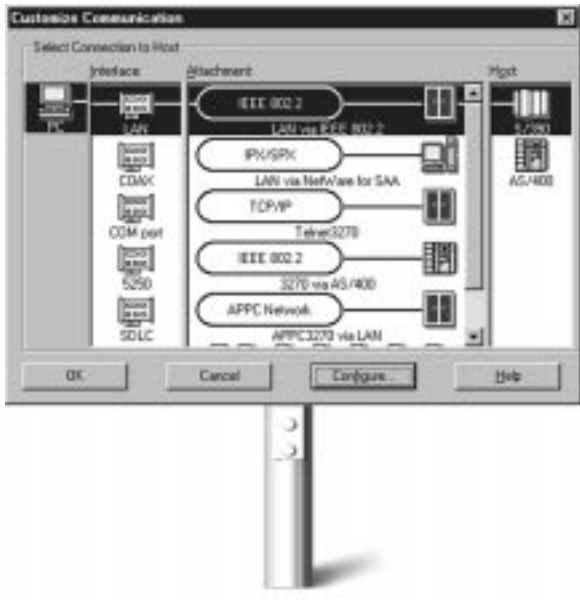

Fase 3: Sul menu Customize Communication:

- per Interface, scegliete LAN
- per Attachment, scegliete IEEE 802.2
- per Host, scegliete S/390

Questi parametri permetteranno ad un PC di instaurare il collegamento con l'elaboratore principale via LAN usando il protocollo IEEE 802.2 (LLC):

Fase 4: Scegliete "Configure" per stabilire gli attributi di questo collegamento. (Nota: se non avete un host a cui collegarvi, scegliete semplicemente i parametri di default nei seguenti schermi.)

Fase 5: Per personalizzare la comunicazione, selezionate le dimensioni dello schermo 3270 che desiderate usare. (Il parametro standard è 24 x 80.)

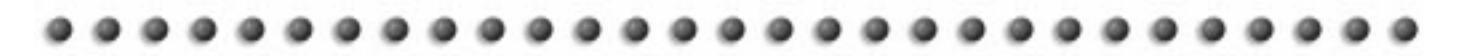

Fase 6: Potete scegliere di far funzionare la vostra stazione come una sessione terminale (display) o come una sessione di stampa host. Per il nostro scopo, scegliete "Display".

Fase 7: L'opzione Host-Code-Page specifica la tabella utilizzata per mappare i codici EBCDIC dall'host. Le tabelle EBCDIC usate sono diverse per ogni paese. Selezionate quella corrispondente al vostro paese. (Se sapete il numero di LU assegnatovi, inseritelo nella casella prevista. Altrimenti lasciate il parametro di default che permette all'host di assegnarvi automaticamente un numero LU.)

Fase 8: Secondo i parametri SNA, potrete attivare la compressione dati. A meno che non conosciate i supporti di rete per la compressione dati, lasciate questa opzione disattivata.

Fase 9: Se il vostro host ha una capacità grafica, attivate la grafica host premendo il tasto "Yes". Apparirà un nuovo schermo.

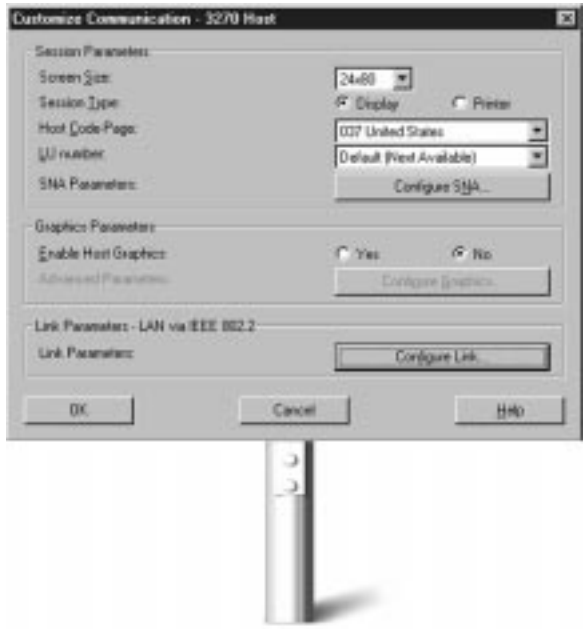

Fase 10: Fate click su Configure Link per stabilire i parametri di collegamento. Se avete installato le comunicazioni API, dovrete inserire i parametri di endnode SNA per la vostra stazione di lavoro. Inserite il nome della vostra rete SNA (Network ID) ed il nome della vostra stazione di lavoro (CP name). Inserite anche la vostra Phisical Unit (PU ID) e Block ID nelle caselle appropriate. (Se conoscete la vostra XID, allora le prime tre cifre sono Block ID e le ultime cinque cifre sono la vostra PU ID.) Inoltre inserite le dimensioni (in byte) della vostra PIU nella casella relativa. (Chiedete al vostro amministratore di rete questa informazione). Quando avete terminato, premete "Next".

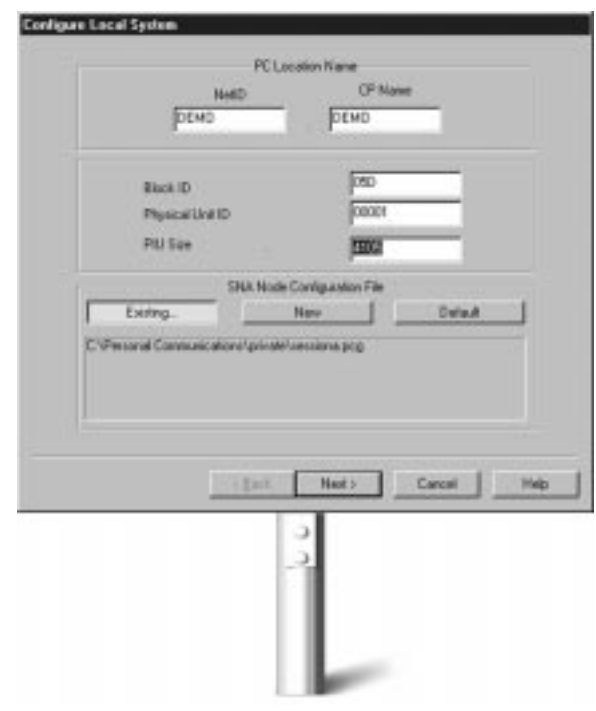

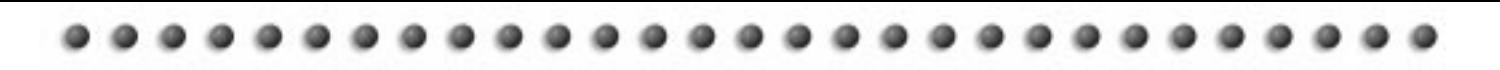

Fase 11: Per configurare il collegamento al vostro host S/390, selezionate il numero di adattatore che utilizzerete per connettervi al vostro host.

Fase 12: Inserite nella casella di "Destination Address" l'indirizzo MAC dell'host a cui state cercando di accedere.

Fase 13: Introducete il SAP dell'host con cui comunicherete nella casella "Remote SAP".

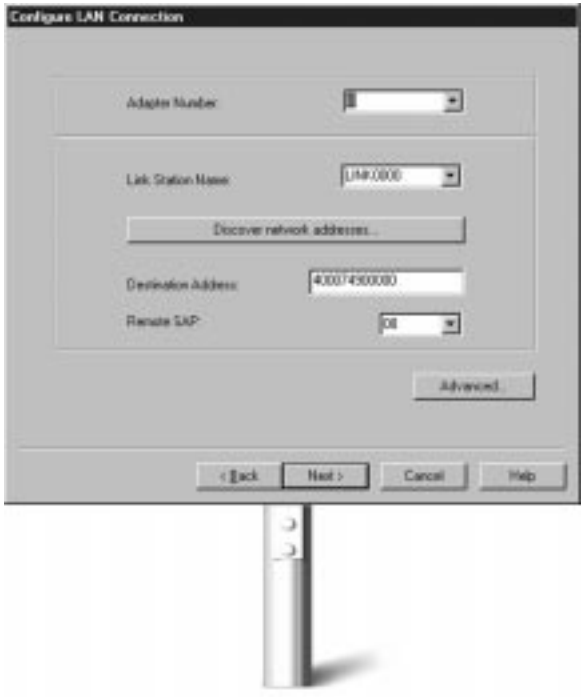

Fase 14: Quando avrete terminato la configurazione del collegamento, fate click su "Advanced" per configurare Block ID, PU ID, SAP e numero di Receive Buffer che la vostra stazione di lavoro utilizzerà per collegarsi all'host..

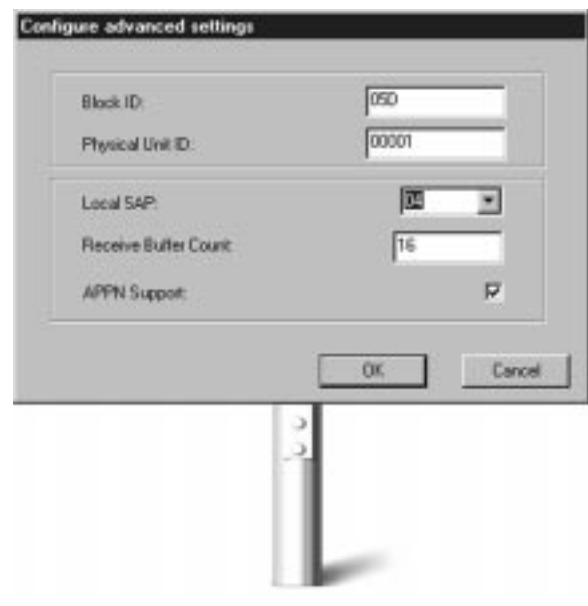

Fase 15: Premete "OK" e ritornerete alla finestra Configure LAN Connection

Fase 16: Fate click su "Next" e poi su "Finish" dalla finestra seguente per completare la configurazione.

Fase 17: Quando si segnala di salvare la vostra configurazione, scegliete un indirizzario ed un nome per il file della configurazione e fate click su "Save"

Fase 18: Quando avete salvato il file, premete OK nelle tre finestre seguenti. Apparirà una finestra di sessione. La vostra prima sessione stata configurata.

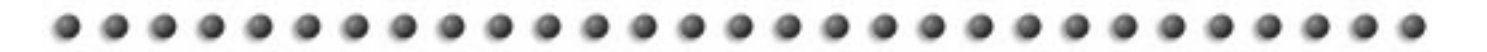

Fase 19: Salvate il vostro profilo di sessione andando nel menu File e selezionando "Save". (Se non salvate il profilo prima di uscire, vi si chiederà di farlo chiudendo la sessione.) Digitate un nome per il vostro profilo di sessione ed una descrizione nella casella di descrizione. Poi fate click su "OK".

Fase 20: Vi sarà richiesto ora di creare un'icona per questa configurazione. La sessione 8 Aggiunta di sessione dinamica descrive questa scorciatoia.

#### **Trasferire file facilmente**

Dopo aver configurato una sessione e esservi collegati ad un host, vediamo come è incredibilmente facile trasferire un unico file dall'host al vostro desktop.

Fase 1: Fate click su "Receive" sulla barra degli strumenti o passate al menu di trasferimento e scegliete "Receive File from Host". Appare lo schermo raffigurato in basso.

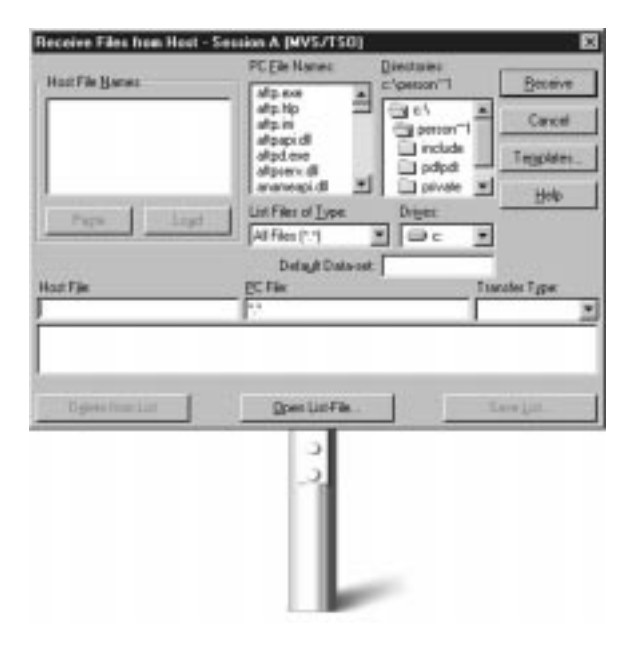

Fase 2: Nelle caselle appropriate definite la collocazione più adatta ed il nome del file host che desiderate ricevere. Noterete che il nome del file PC è automaticamente riportato da PCOMM 4.1 insieme al tipo di trasferimento, basato sul tipo di file. Inserite le informazioni corrette e premete il pulsante "Receive": avete avviato il trasferimento del file.

Il trasferimento di file multipli dai file host al vostro desktop è più facile e semplificato.

Fase 1: Copiate una lista di uno o più file host sulla vostra clipboard utilizzando l'icona "Copy" sulla vostra barra degli strumenti.

Fase 2: Fate click su "Receive" dalla vostra barra degli strumenti. Apparirà il menu illustrato sopra. Premete il tasto Paste e apparirà la vostra lista di file host su un menu dello schermo. Selezionate dal menu i file che volete trasferire.

Fase 3: Premete il pulsante "Receive". Tutti i file che avete selezionato verranno trasferiti. molto semplice!

#### **Vantaggi di una semplice configurazione di sessione e di un facile trasferimento di file.**

- Quando la sessione è stata salvata come icona, tutto ciò che dovete fare è cliccare sull'icona e vi troverete in una nuova sessione.
- I trasferimenti di file sono veloci e facili, senza ripetitive fasi complicate.

#### **Perché PCOMM 4.1 è da preferire ai concorrenti.**

- Generalmente i prodotti della concorrenza non sempre vi consentono di salvare la sessione come icona. Di conseguenza, non potete fare click su un'icona per cominciare una nuova sessione.
- Con i prodotti della concorrenza, per lanciare ogni nuova sessione, possono essere necessarie molte fasi di configurazione che richiedono molto tempo.

#### **AGGIUNTA DI SESSIONE DINAMICA**

Con PCOMM 4.1 qualsiasi configurazione di sessione può essere memorizzata come icona e può essere riattivata istantaneamente con un semplice click del mouse, anche se avete già altre sessioni attive. Se ancora non avete configurato una sessione, lo potrete fare seguendo le istruzioni della precedente sezione 7 - Sessioni di Accesso.

Poi, per salvare la vostra sessione come un'icona:

Fase 1: Appena completata la configurazione della vostra sessione (descritta al paragrafo 7 - Sessioni di Accesso) vi sarà richiesto di salvare il profilo che avete appena terminato di configurare. Fate questo immettendo un nome per il vostro profilo della sessione con una descrizione nella "Description Box". Poi fate click su "OK".

Fase 2: Ora vi sarà chiesto se, per questa sessione, volete aggiungere un'icona in una cartella di programma. Quando vedrete il seguente schermo, premete "Yes".

Fase 3: Digitate il nome della cartella di destinazione o scegliete "Default". Apparirà il seguente schermo:

Fase 4: Ora vi sarà richiesto se desiderate aggiungere un'icona per questa sessione. Fate click su "Yes".

Fase 5: L'icona viene ora salvata nella Cartella del Personal Communications. Ciò vi consente di lanciare nuove sessioni tramite un semplice doppio click sull'icona.

#### **Vantaggi dell'aggiunta della sessione dinamica.**

- È possibile utilizzare una sola icona per lanciare sessioni multiple.
- L'efficienza del "point-and-click" sostituisce l'uso della tastiera.
- Accesso più facile alle risorse di rete si traduce in un aumento di produttività per gli utenti.

#### **Perché PCOMM 4.1 è da preferire ai concorrenti.**

- Molti prodotti della concorrenza non hanno la capacità di salvare le configurazioni di sessioni individuali come icone. Di conseguenza non siete in grado di fare click su un'icona per iniziare una nuova sessione.
- Per configurare e lanciare una nuova sessione con prodotti della concorrenza, potrebbero essere necessarie molti passaggi che impiegano tempo.

#### **CREARE E RIUTILIZZARE** 9 **UN'UNICA ICONA BATCH**

PCOMM 4.1 vi permette di tenere contemporaneamente attive più sessioni con più host. Queste sessioni multiple possono anche essere registrate sotto un unico file eseguibile che, quando richiamato, attiva le varie sessioni. Tali file batch possono lanciare anche altri servizi eseguibili, come ZipPrint. Creiamo un'icona batch. Se non lo avete già fatto prima, dovrete configurare una sessione seguendo le istruzioni del paragrafo 7 - Sessioni di Accesso. Potete seguire tali istruzioni per creare molte configurazioni diverse. Ma un modo più veloce e più facile è quello di riprodurre nel file batch la stessa sessione che avete già creato. Proviamo.

Fase 1: Scegliete la Cartella di Personal Communications sul vostro desktop. Scegliete Multiple Sessions all'interno della cartella. (Per gli utenti di Windows 95, scegliete Program dal menu Start. Poi selezionate IBM Personal Communications, poi Utilities, in seguito Emulator Utilities ed infine Multiple Sessions)

Fase 2: Apparirà uno schermo intitolato Create/Modify Batch File. Da questo schermo selezionate il nome della prima sessione che avete configurato e fate click su Add. La definizione della sessione verrà aggiunta alla finestra sulla destra dello schermo. Nello stesso modo aggiungete una seconda, terza o quarta sessione.

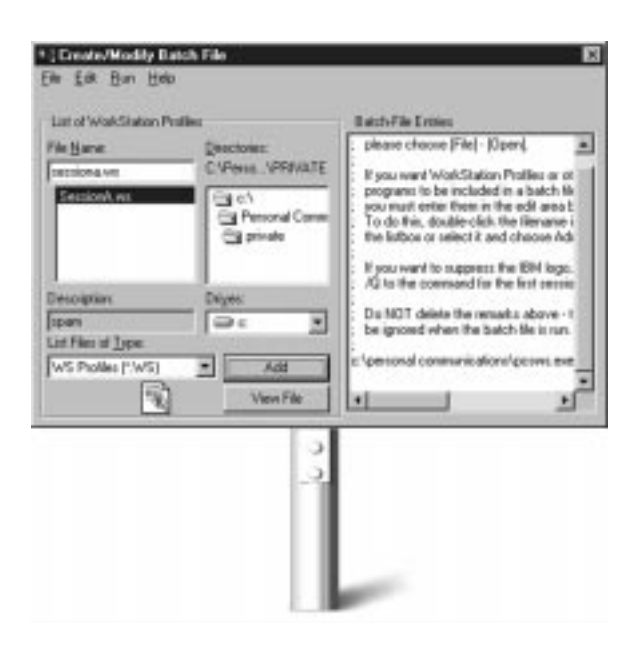

Fase 3: Andate nel menu File e scegliete Save

Fase 4: Digitate un nome per il file batch che volete salvare ed la corrispondente descrizione.

Fase 5: Fate click su "OK".

Fase 6: Il programma vi domanderà se desiderate aggiungere un'icona per il nuovo file batch sul vostro desktop. Fate click su "Yes". L'icona batch è ora salvata sul vostro desktop. Quando selezionerete la nuova icona dalla cartella di Personal Communications, la sessione verrà attivata.

Potete anche salvare l'icona batch sul vostro desktop nella Cartella Iniziale. Per far ciò, fate riferimento al paragrafo 10 - Partenza rapida.

#### **Vantaggi delle icone batch.**

- La prossima volta che fate un doppio click sull'icona batch della cartella di Personal Communications, entrambe le sessioni salvate nell'icona verranno attivate.
- Definizioni di sessione, attivazione di ZipPrint e scorciatoie rapide possono anche essere combinate in una singola icona batch.
- Tutto ciò di cui l'utente ha bisogno viene attivato premendo semplicemente l'icona.
- Rende più semplice e rapida la funzione point-andclick sul vostro desktop.

#### **Perché PCOMM 4.1 è da preferire ai concorrenti.**

• Con molti prodotti della concorrenza possono essere necessarie numerose e lunghe fasi di configurazione per ciascuna delle funzioni memorizzate nell'unica icona batch.

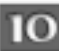

## **PARTENZA RAPIDA**

In PCOMM 4.1 per Windows, le icone batch possono essere collocate sul vostro desktop, oppure nella vostra Cartella di Avviamento (Startup folder) per un'attivazione istantanea di tutti i servizi nel momento che si attiva il PC. Solo PCOMM vi offre questa semplicità.

#### **Vantaggi della partenza rapida.**

- È possibile lanciare automaticamente un ambiente di emulazione completo, risparmiandovi tempo e immissioni di comandi.
- Vengono eliminate routine noiose, cosicché gli utenti sono liberi di svolgere altri lavori.

#### **Perché PCOMM 4.1 è da preferire ai concorrenti.**

• Con altri prodotti della concorrenza sono necessarie numerose immissioni e configurazioni.

#### **HIGH PERFORMANCE ROUTING**

HPR cambia l'idea tradizionale del funzionamento della rete SNA. Migliora il rendimento, aumenta la disponibilità del sistema e riduce i costi delle reti SNA. HPR rindirizza senza interruzioni, anche in caso di guasti di rete, potenziando la disponibilità e il supporto alle reti distribuite ad alta velocità come quelle ATM. HPR combina le migliori caratteristiche dell'architettura SNA Connection-Oriented e APPN con la tecnologia IP Connectionless. HPR e tutti i suoi vantaggi non sono disponibili con i prodotti della concorrenza.

#### **Vantaggi di High Performance Routing.**

- Prestazioni di rete ad grande stabilità.
- Facile consolidamento del traffico multiprotocollo su back-bone APPN.
- Il rinstradamento automatico protegge contro la perdita di dati nel caso di una interruzione di corrente: una grande sicurezza per gli utenti che non vogliono perdere le loro sessioni.
- Recupero dinamico delle sessioni nel caso di interruzione di corrente.
- Gli amministratori non devono più preoccuparsi della caduta delle sessioni nel caso di interruzione dei collegamenti.
- HPR utilizza linee più veloci, ad alte prestazioni, per garantire che i dati si muovano velocemente attraverso la rete.
- HPR aggira i componenti in manutenzione cosicché la manutenzione della rete non causa interruzioni di servizio.
- HPR fornisce un ottimo trasporto per l'integrazione del traffico multiprotocollo tramite la funzione AnyNet.
- HPR predispone perfettamente le reti dei clienti a un graduale passaggio a ATM.

#### **Perché PCOMM 4.1 è da preferire ai concorrenti.**

• I prodotti della concorrenza non offrono nessuno dei vantaggi elencati, infatti non hanno funzioni simili a HPR.

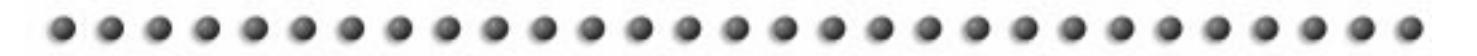

## **SVILUPPO APPLICAZIONI**

PCOMM 4.1 aiuta nello sviluppo di applicazioni flessibili, facili da usare e funzionali. IBM Personal Communications Tool Kit per VisualBasic offre una ricca gamma di strumenti e programmi di utilità ulteriormente potenziati dal supporto delle macro, dalla barra degli strumenti a icone personalizzabile e da CMMouse (scripting).

Uno dei grandi vantaggi di PCOMM 4.1 è la quantità di API che pone a disposizione degli sviluppatori. Questi strumenti offrono agli sviluppatori la possibilità di integrare le risorse SNA in quasi tutte le applicazioni. I prodotti della concorrenza non supportano una pari gamma di strumenti di sviluppo come PCOMM 4.1.

PCOMM 4.1 offre un'ampia lista di interfacce estensioni di programmazione per sviluppatori, compreso il supporto per applicazioni a 32 bit per Emulator High-Level Language API (EHLLAPI), Dynamic Date Exchange (DDE), Server-Requester Programming Interface (SRPI) e Personal Communications API (PCSAPI). PCOMM 4.1 offre anche molte API su base SNA per garantire grande flessibilità nelle applicazioni client/server e peer. Queste comprendono Common Programming Interface for Communications (CPI-C), Advanced Program-to-Program Communications (APPC) e RU Interface (RUI) della Conventional LU Application Interface (LUA). Queste numerose API favoriscono l'integrazione, la personalizzazione e il potenziamento di qualsiasi tipo di applicazioni. Il supporto in linea di PCOMM 4.1 vi assisterà anche quando utilizzerete le vostre applicazioni.

#### **VisualBasic Tool Kit.**

Il VisualBasic Tool Kit permette ai programmatori di utilizzare un'ampia gamma di strumenti e di programmi di utilità per creare nuove applicazioni client/server e nuovi front-end con interfaccia grafica anche per applicazioni host. VisualBasic permette una maggiore creatività e semplifica la migrazione di applicazioni esistenti al client/ server. Meno errori e maggiore produttività significano minori costi di sviluppo delle applicazioni.

#### **CMMouse.**

PCOMM inoltre e dotato della funzione CMMouse, cosa che potreste chiamare Hotspots per utenti esperti. CMMouse permette funzionalità di mouse avanzate oltre a quella che gli Hotspots (vedere pagina 6 ) generalmente offrono. Quando si utilizzano applicazioni host, gli utenti possono eseguire funzioni host semplicemente usando il "point-and-click".

CMMouse consente il trasferimento dei file tramite "dragand-drop" intelligente. Grazie alla sua tecnologia unica di riconoscimento delle schermate, i CMMouse Hotspots possono cambiare istantaneamente, per adattarsi ad ogni schermata delle applicazioni host, tramite una funzione

sensibile al contesto. CMMouse Hotspots non hanno una funzione fissa né una posizione fissa, ma cambiano dinamicamente mentre l'utente si muove attraverso un'applicazione host.

Le funzioni di CMMouse potenziano enormemente lo sviluppo delle applicazioni e sono comandate da un linguaggio script facile da utilizzare. Sono stati forniti molti esempi di script per le applicazioni host più diffuse come IBM Office Vision. (VM, MVS e AS/400).

#### **Vantaggi e capacità di sviluppo di applicazioni avanzate.**

- Il processo di sviluppo applicazioni è incredibilmente potenziato. Potete scrivere in ognuno dei numerosi linguaggi e collegarvi al sistema (o sistemi) senza costosi aggiornamenti.
- Le applicazioni possono essere sviluppate con Dynamic Data Exchange (DDE), Server-Requester Programming Interface (SRPI); emulator High-Level Language Application Programming Interface (HLLAPI); Common Programming Interface for Communication (CPI-C) e VisualBasic.
- Banche dati aziendali possono essere integrate con applicazioni di supporto decisionale sul desktop.

#### **Perché PCOMM 4.1 è da preferire ai concorrenti.**

- È possibile che prodotti della concorrenza facilitino lo sviluppo di applicazioni, ma la loro interfaccia manca della consistenza, della potabilità e semplicità di PCOMM 4.1.
- Nessun prodotto della concorrenza supporta strumenti di sviluppo allo stesso livello di PCOMM 4.1.

## **Funzioni e vantaggi supplementari.**

#### **Completare linterconnessione SNA:**

I prodotti per client SNA sono sempre stati generalmente specifici per tipo di host. In reti complesse, i responsabili hanno spesso dovuto scegliere diversi prodotti, soluzioni di più fornitori per consentire all'accesso a risorse SNA. PCOMM 4.1 offre completa interconnessione SNA con emulazione integrata 3270 e 5250, oltre alle API SNA. Gli utenti possono personalizzare sessioni di terminale multiple concorrenti verso un unico o verso diversi host SNA. Ogni sessione è contenuta in una finestra separata. Gli utenti possono muoversi tra le sessioni usando semplicemente la funzione Jump. Sessioni multiple possono anche essere definite come parte di un gruppo, quindi possono essere aperte o chiuse simultaneamente e dinamicamente.

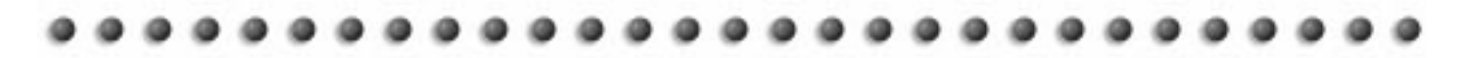

PCOMM 4.1 offre altre due caratteristiche importanti per l'interconnessione oltre a HPR: APPN e DLUR. Il collegamento di rete avanzato peer-to-peer (APPN) è il protocollo di rete che dirige il traffico APPN attraverso nodi intermedi della rete. APPN è progettato per ridurre la quantità di tempo necessario a definire e mantenere i nodi APPN. I nodi finali APPN hanno solo bisogno di conoscere il nome e l'indirizzo del loro nodo intermedio che poi, a sua volta, trova le destinazioni e smista il traffico. PCOMM 4.1 permette quindi ai PC degli utenti di partecipare come nodi di una rete APPN.

Dependent LU Requester(DLUR) è un nodo APPN che possiede le Dependent Logical Unit (DLU cioè sessione 3270). Il DLUR agisce principalmente da intermediario tra le LU e l'host. Le LU comunicano con il DLUR che poi controlla lo smistamento all'host. PCOMM 4.1 permette quindi agli utenti di stabilire sessioni host tramite un DLUR da un qualsiasi punto di una rete APPN o, utilizzando AnyNet, da un qualsiasi punto in una rete TCP/IP.

#### **APPC per una maggiore potenza di elaborazione.**

Il Protocollo (APPC) può essere utilizzato per comunicare tra processi che funzionano su sistemi diversi. APPC (anche noto come LU6.2) è un protocollo semplificato che permette agli host, stazioni di lavoro sofisticate o persino PC, di comunicare e scambiare dati ad un livello paritetico. Ciò permette di distribuire l'esecuzione dei programmi e la memorizzazione dei dati tra diversi computer, su diverse piattaforme, per realizzare un ambiente client-server.

APPC permette agli utenti non solo di collegare risorse peer , ma anche di connettere elaboratori principali, o AS/ 400, tramite sessioni APPC3270, o APPC5250, che sono programmi di emulazione terminale sviluppati su un trasporto APPC.

#### **Un reale supporto multiprotocollo .**

Pochi importanti elementi di design, compreso l'hardware, i sistemi operativi, i sistemi operativi di rete e protocolli sono scelti per rispondere ad esigenze organizzative ed individuali mentre il software di accesso SNA deve essere in grado di adattarsi alla rete in cui viene utilizzato. Quindi il supporto multiprotocollo è un fattore importante. In passato, la rigidità dei prodotti ha richiesto talvolta l'acquisizione e l'installazione di un altro pacchetto di emulazione quando il sistema operativo, l'host o il protocollo di comunicazioni venivano modificati. Inoltre alcuni prodotti non offrivano funzionalità completa per i servizi che supportavano. Un prodotto poteva offrire il supporto TN3270, ad esempio, ma non permetteva agli utenti di accedere a tutti i servizi illustrati nella specifiche TN3270.

PCOMM 4.1, invece, offre soluzioni per collegamenti ad host SNA indipendentemente da quale protocollo primario viene utilizzato nella rete. Nel caso di IPX, gateway come Novell NetWare for SAA agiscono come traduttori tra stazioni client e l'host. Per IP gli host possono essere caricati sullo stack IP per permettere le sessioni Telnet, in modo particolare le sessioni Telnet 3270 (TN3270) e Telnet 5250 (TN5250). Inoltre PCOMM 4.1 può entrare in qualsiasi Server TN3270 standard. PCOMM 4.1 supporta inoltre TN3270E completo.

Le stazioni client possono anche comunicare direttamente con un host tramite una rete SNA utilizzando il protocollo IEEE 802.2 (talvolta chiamato DLC). Funzioni di gateway sono anche disponibili anche per NetBIOS.Gli utenti possono anche scegliere AnyNet SNA-over-IP per accedere agli host SNA tramite una rete IP.

#### **Supporto per tutti i mezzi trasmissivi.**

In passato, alcuni singoli prodotti erano in grado di supportare una varietà di mezzi trasmissivi. Ad esempio, alcuni prodotti potevano supportare LAN e SDLC, ma non collegamenti asincroni. Ancora peggio, i fornitori non offrivano supporto per un particolare mezzo trasmissivo in tutti i prodotti della loro gamma. Questo imponeva ai responsabili di rete di cercare prodotti da diversi fornitori se la loro rete cresceva e integrava tecnologie non supportate.

PCOMM 4.1 offre supporto a tutti i mezzi trasmissivi più usati nel mondo aziendale odierno. In questo modo, PCOMM 4.1 risponde alle esigenze di ampie reti SNA che possono contenere gruppi di lavoro differenti che operano con differenti tipi di attrezzature.

#### **Una vasta gamma di strumenti di gestione.**

PCOMM 4.1 offre una vasta gamma di strumenti per l'amministratore di sistema compreso un potente strumento di traccia, l'abilità di controllare lo stato degli adattatori hardware e persino la capacità di raccogliere informazioni automaticamente sull'hardware dell'utente e sulla configurazione del software.

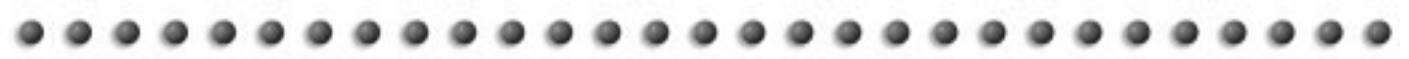

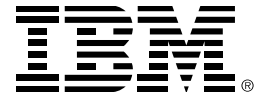

Questa pubblicazione ha scopo esclusivamente informativo. Essa pertanto non sostituisce in alcun modo le pubblicazioni tecniche relative agli argomentio trattati. La IBM SEMEA non si assume alcune impegno sul suo livello di accuratezza e aggiornamento. IBM e OS/2 sono marchi depositati di International Business Machine Corporation. Windows, Windows NT e Windows 95 sono marchi o marchi depositati di Microsoft Corporation. Altri nomi di aziende, prodotti e servizi possono essere marchi o marchi di servizio di altri. Stampato in Gran Bretagna, febbraio 1997. Tutti i diritti riservati. TM, IBM, AIX, APPN, OS/2 e AS/400 sono marchi di International Business Machine Corporation.